## The INFORM® Learning System

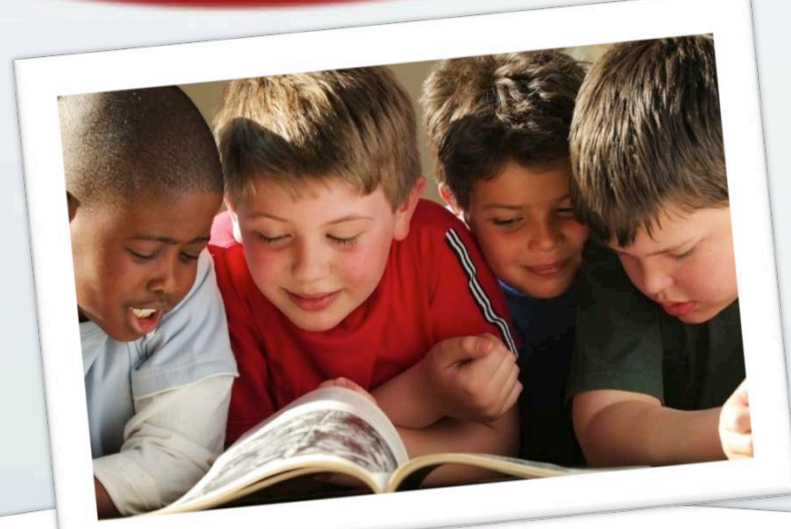

#### **Creating Reports Through Multiple Measures**

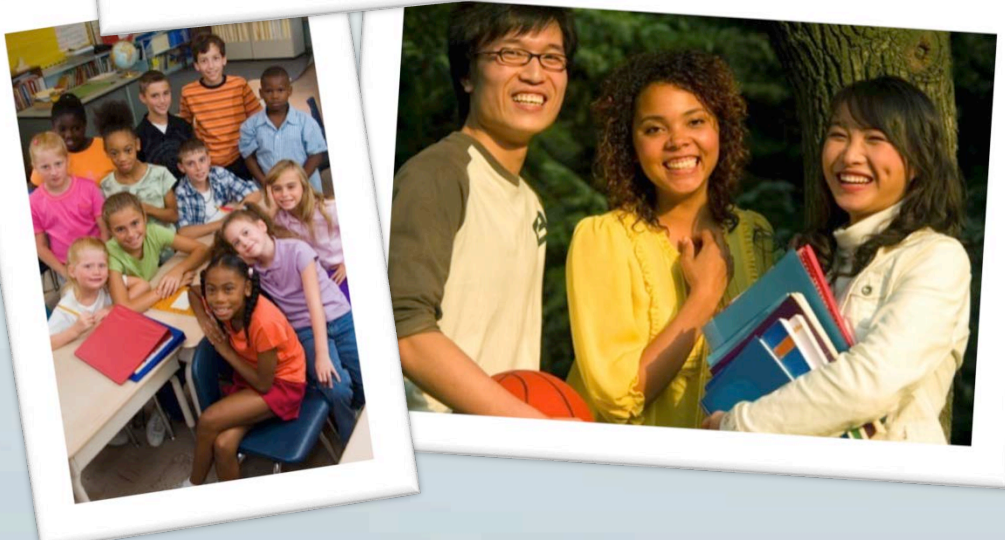

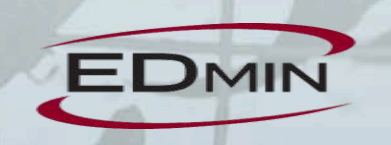

# **Sample Report Types**

#### Single Assessment

**Summary** 

Progress/Longitudinal 

**Mastery** 

# **Sample Report View**

#### 2012-13 7th Grade Math Summary

Filter by Proficiency Level ☑ Not Given / No Score <mark>☑ Less Than Proficient</mark> ☑ Proficient ☑ Greater Than Proficient No Proficiency Level Defined

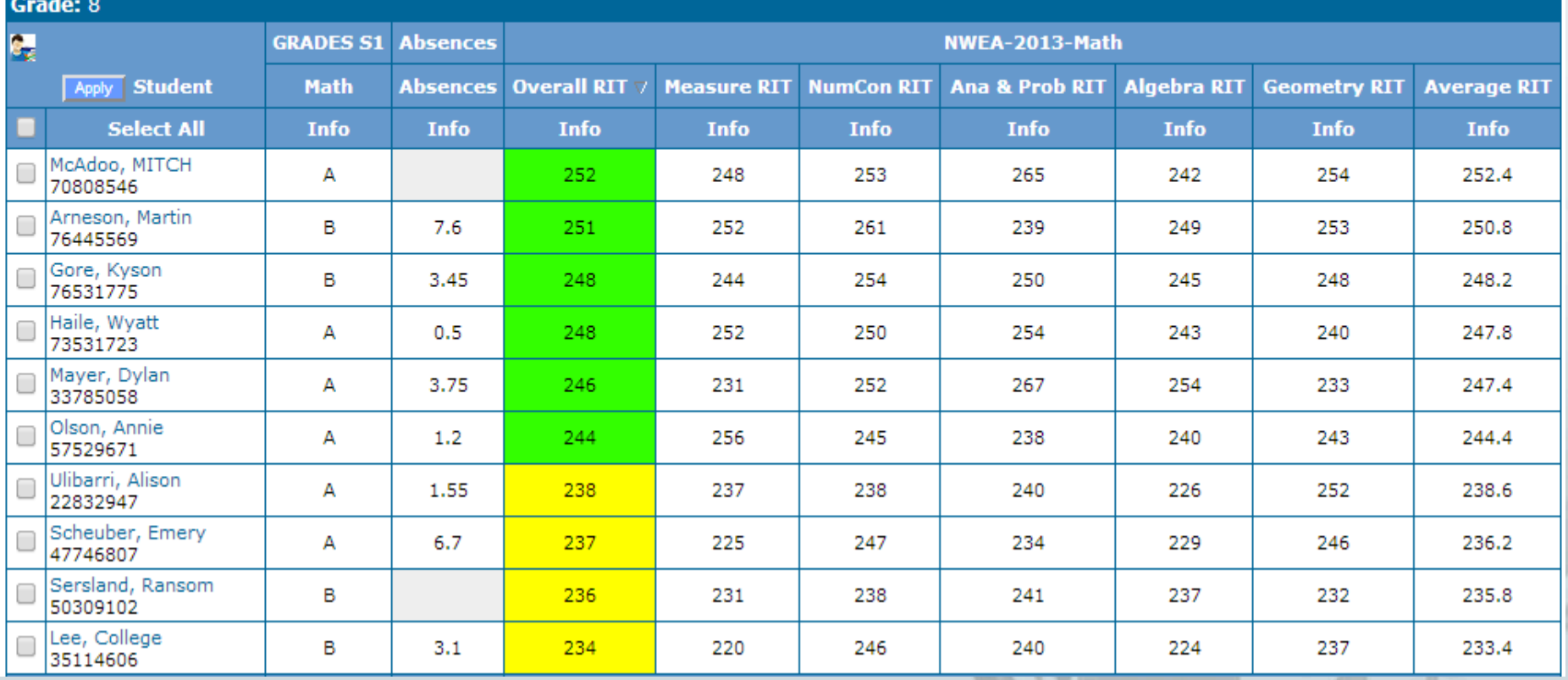

## **Report Building Highlights**

Step  $1 -$  Add Name and Description

Step 2 - Select Report Columns

Step 3 - Add Calculations (Optional)

Step 4 - Add Cut Scores

Step 5 - Organize Report Layout

Step 6 - Review and Complete

## **Navigation**

To reach the Multiple Measures Template go to

**INFORM ®** 

Ø**Performance Center** 

**▶ Multiple Measures** 

 $\triangleright$  Multiple Measures Template

# **MM Template Screen**

#### **MM Template**

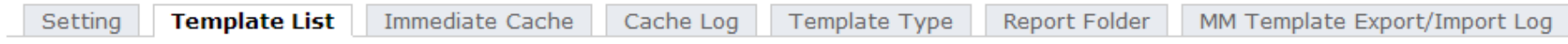

Template Status O Active O Inactiv

#### **Report Folder**

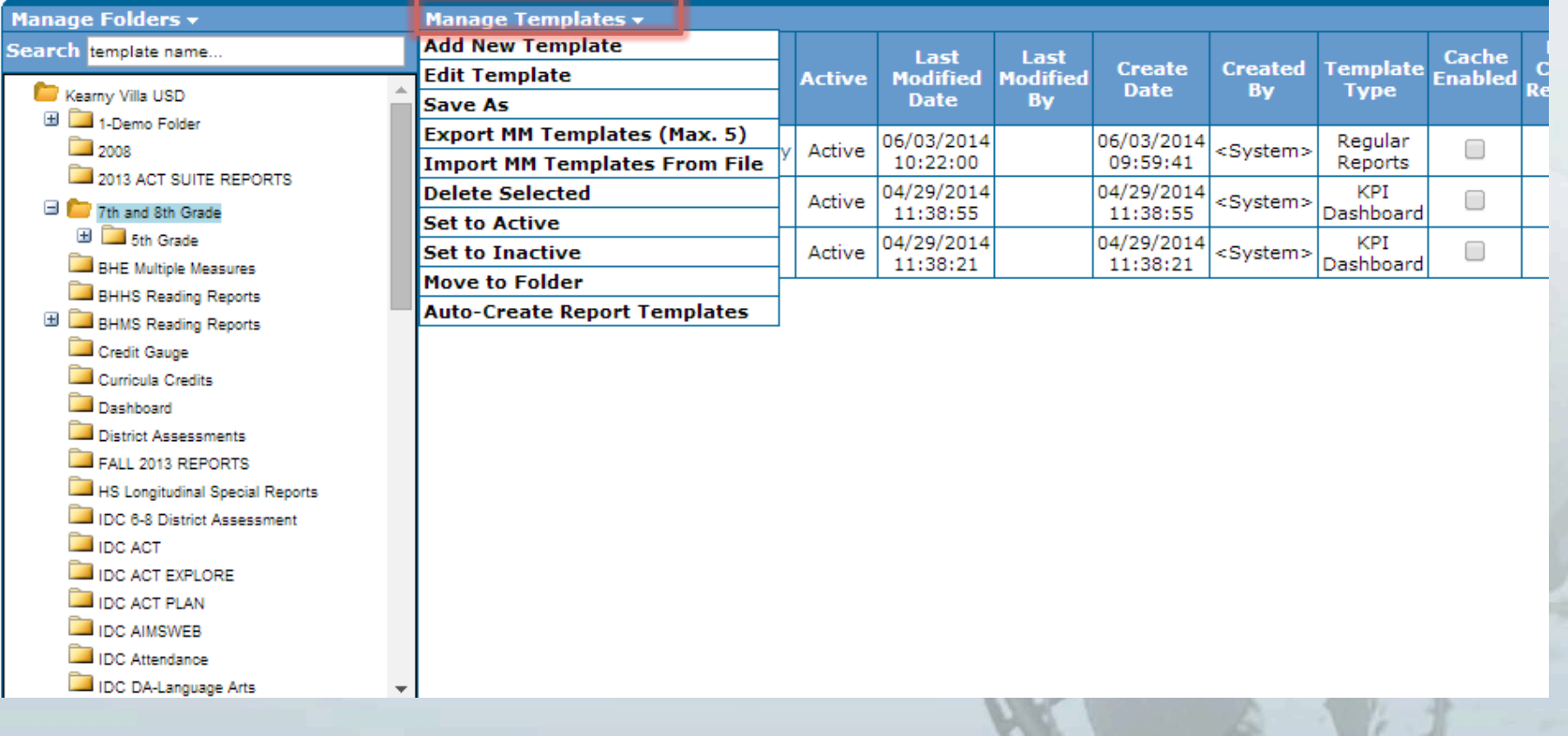

# Step 1 - Add Name & **Description**

#### STEP >> Info Benchmark Standard Calculation Performance Range Header Review

#### Step - Template Information Note for step

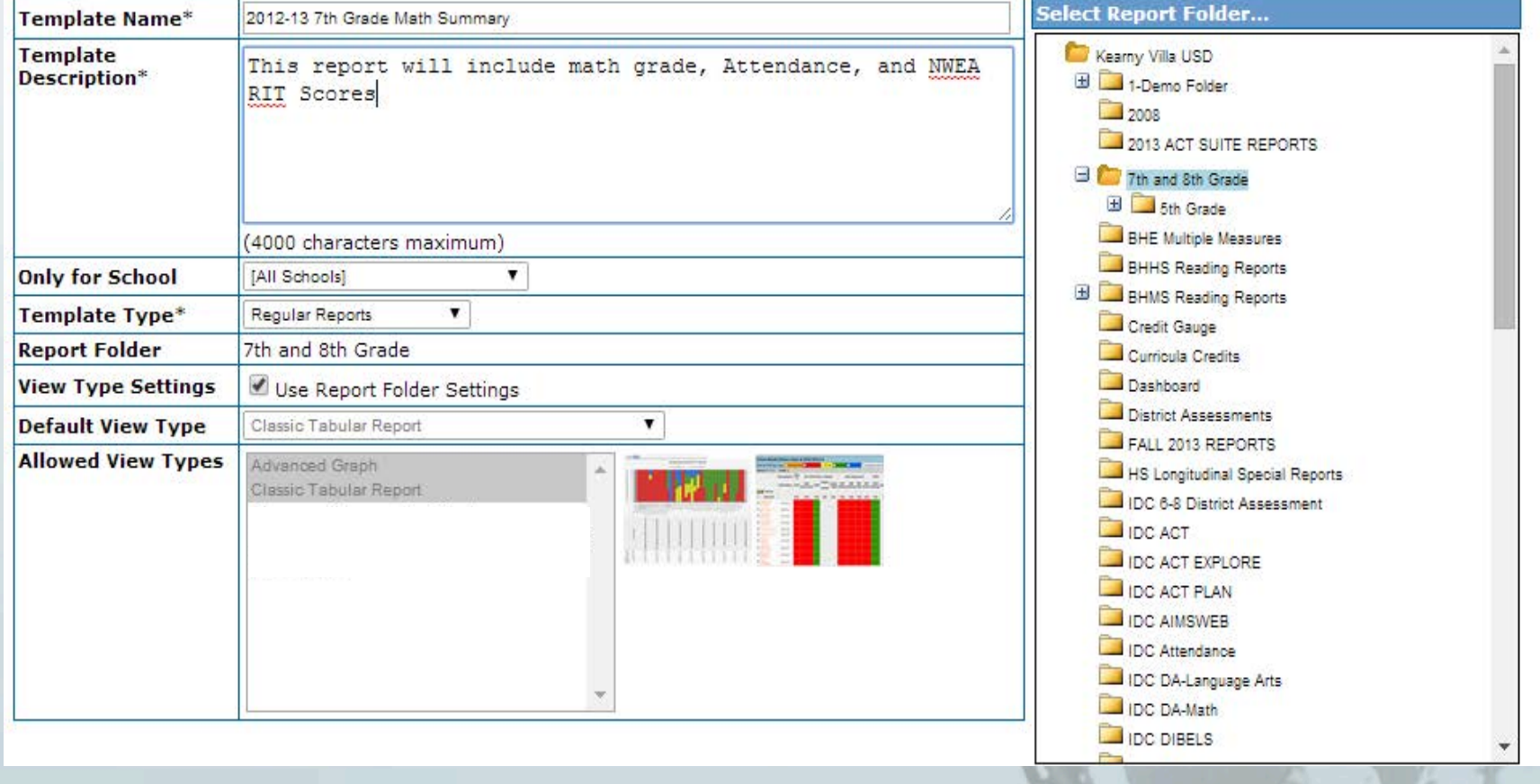

# Step 2 - Select Report **Columns**

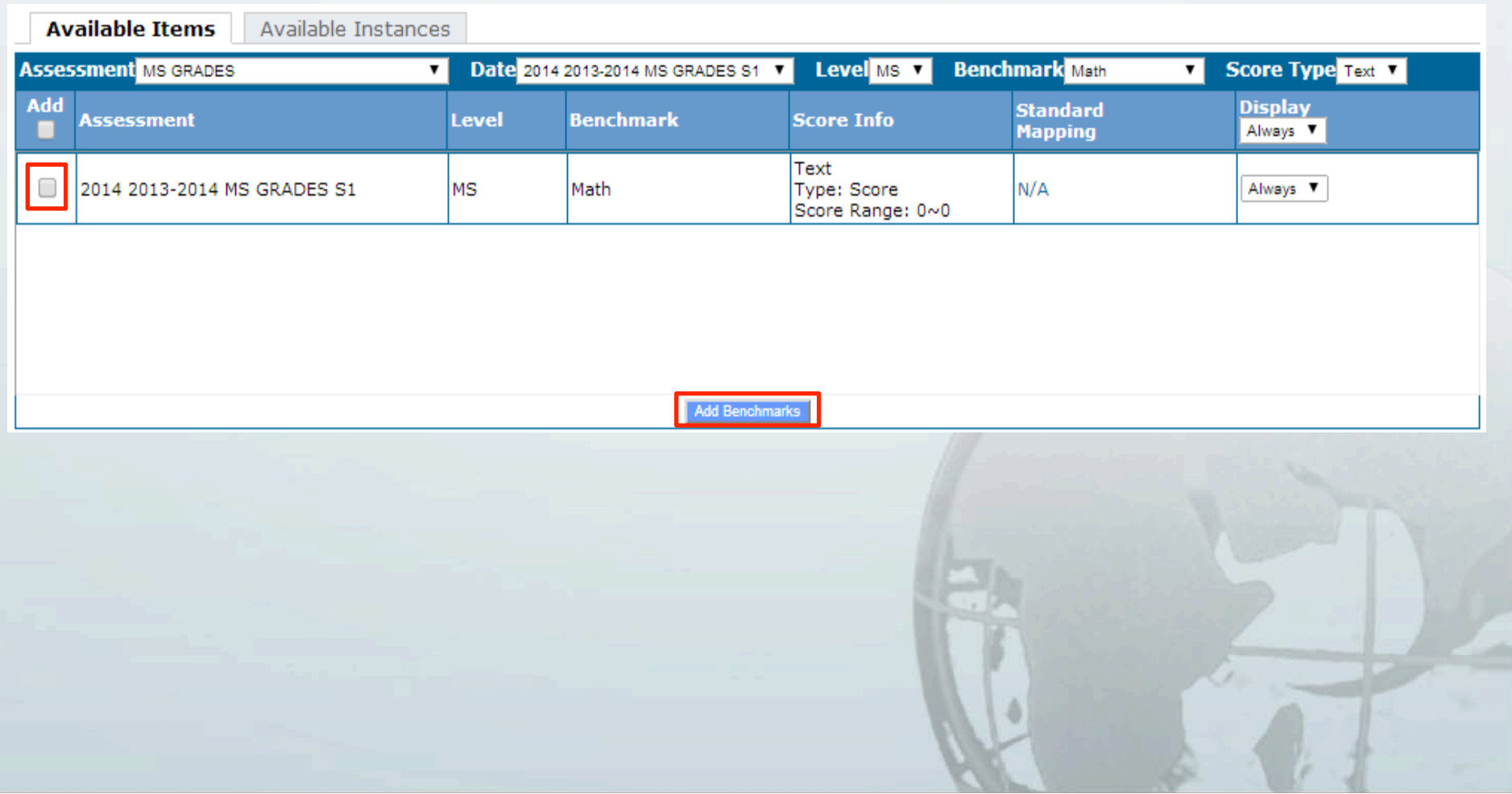

# Step 2 - Select Report **Columns**

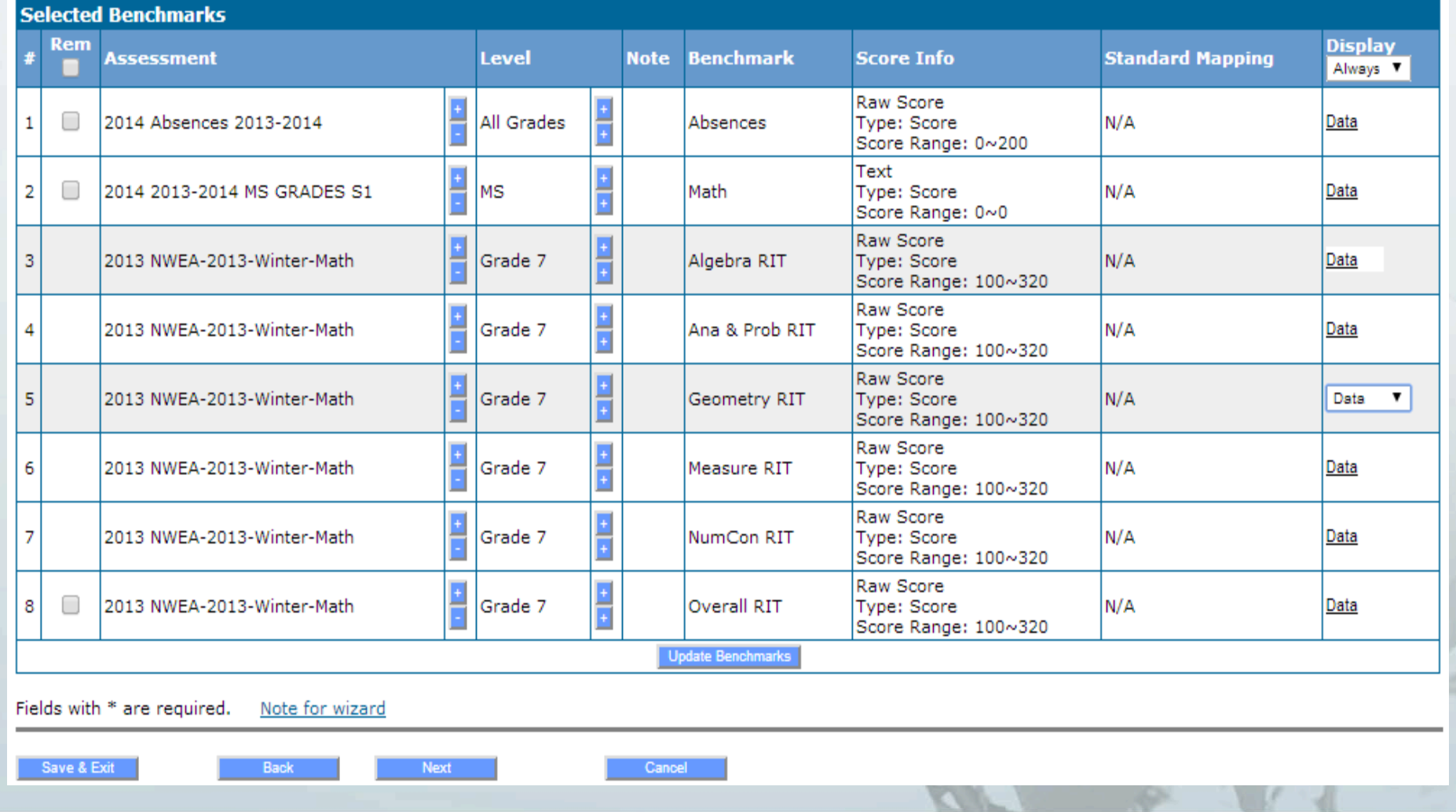

## **Step 3-Add Calculations**

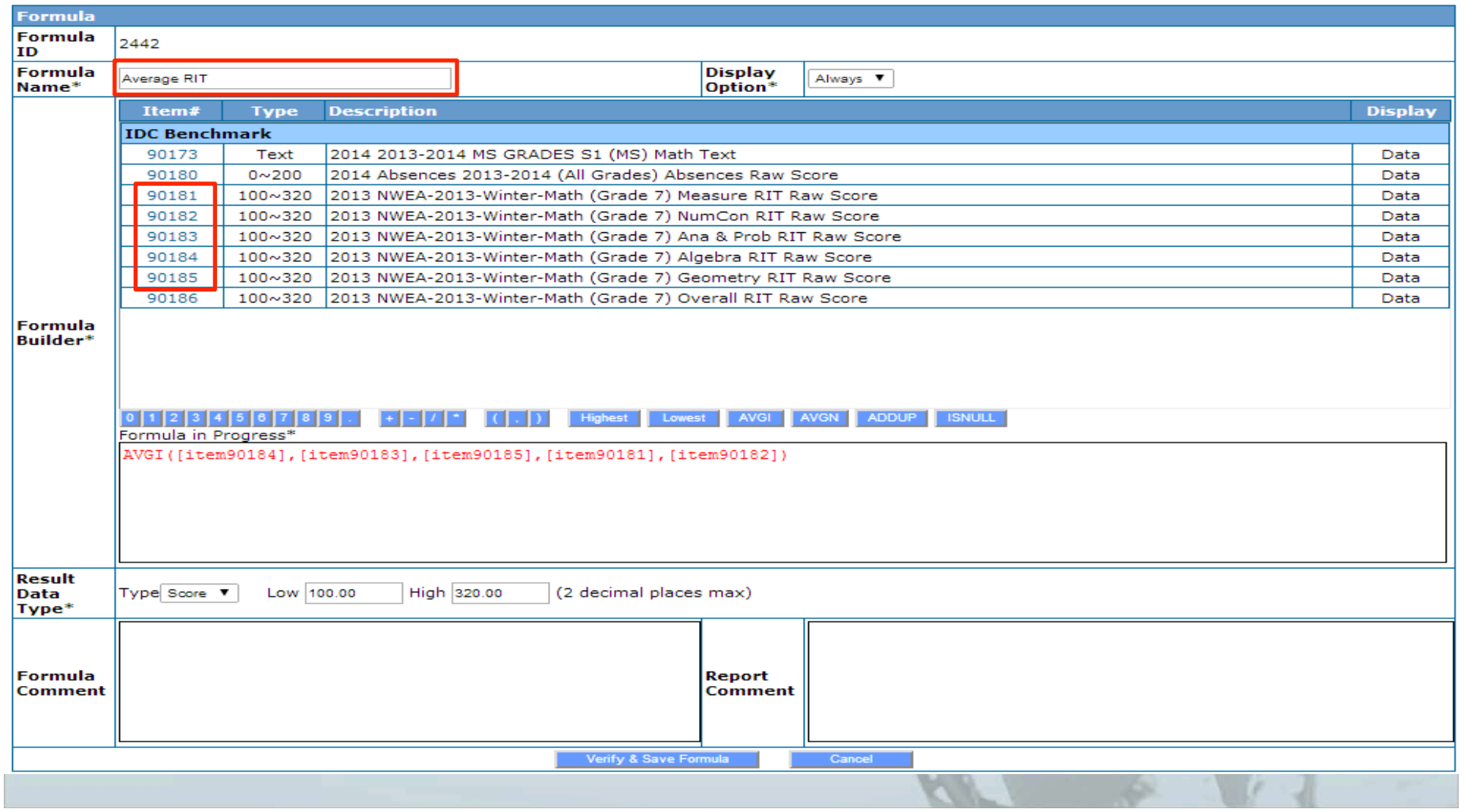

# Step 3 - Add Calculations

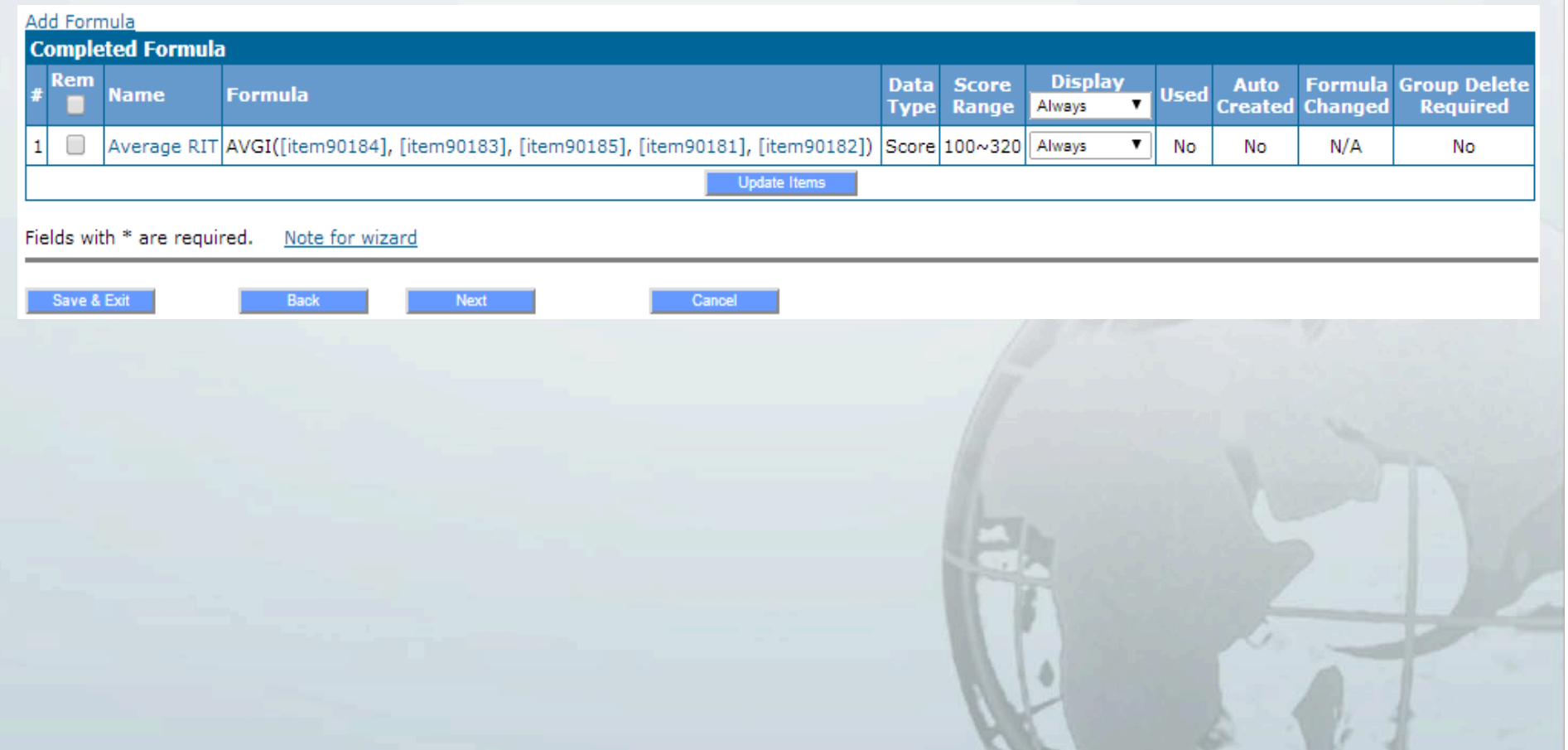

### Step 4 - Add Cut Scores

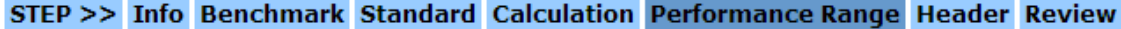

Template - 2012-13 7th Grade Math Summary

Step - Establish Performance Range for Each Assessment Note for step

Number of Performance Ranges 3 ▼ Performance Color Band Scheme <Standard>

Always/Data Columns Never Display Columns

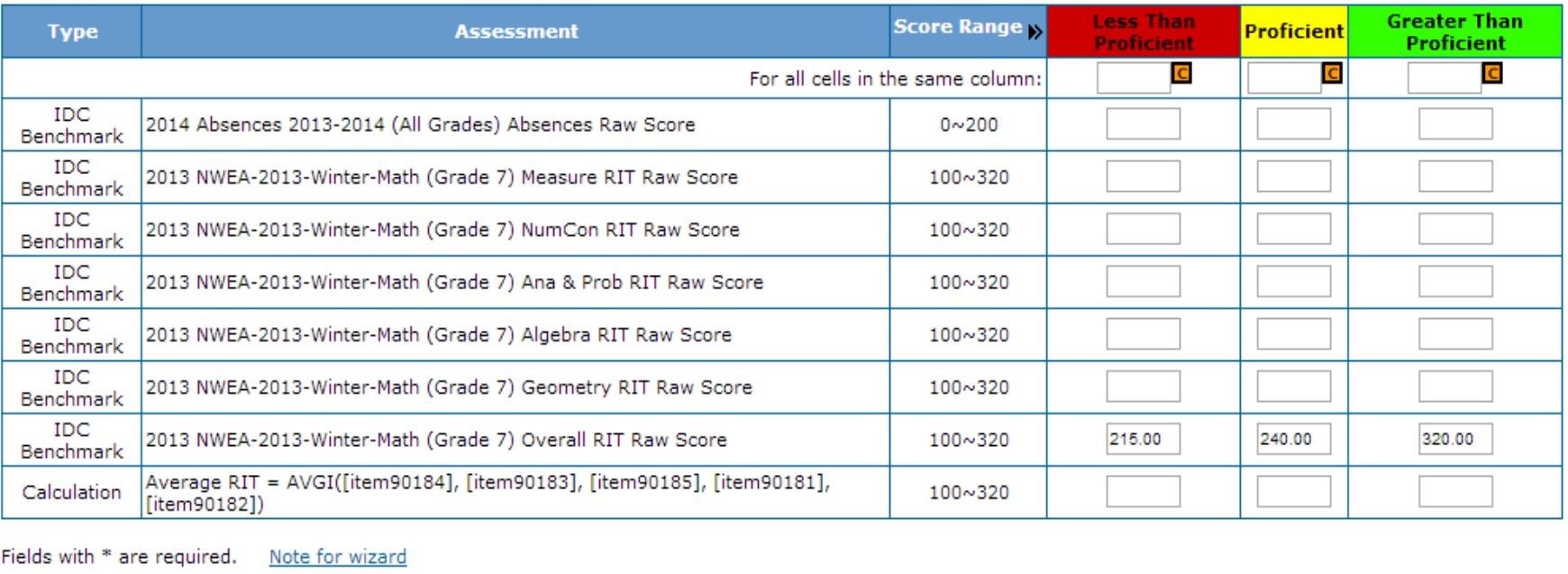

 $\mathbf{v}$ 

Performance Range by Values

 $\pmb{\mathrm{v}}$ 

Reset

Save & Exit

Next

Back

Cancel

# Step 5 – Organize Report

Math Report Card Attendance Math Benchmark Benchmark Strands **OAT Math** 2007 2008 Grade **Course** Days Absent Total **Measurement Probability Estimation** 

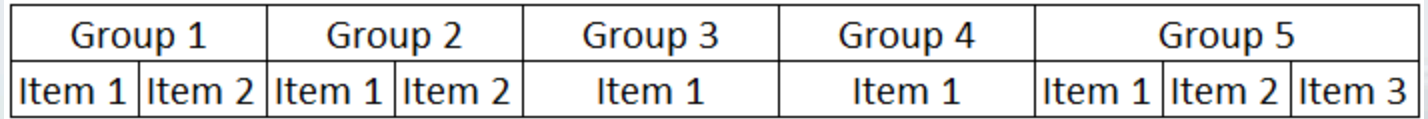

# Step 7 - Organize Report Layout

**Appearance of Report Header** 

**GRADES S1 Absences NWEA-2013-Math** 

Absences Overall RIT Measure RIT NumCon RIT Ana & Prob RIT Algebra RIT Geometry RIT Average RIT **Math** 

#### STEP >> Info Benchmark Standard Calculation Performance Range Header Review

Template - 2012-13 7th Grade Math Summary

Step - Setup Grouping, Sort Order, and Header Note for step

Back

Column Info No  $\mathbf{v}$  Leading/Lagging No  $\mathbf{v}$ Auto Reorder Yes V Edit Headers and Sort Order on Local System? Download Data Upload Data

Refresh Reorder No ▼

Reset

**Next** 

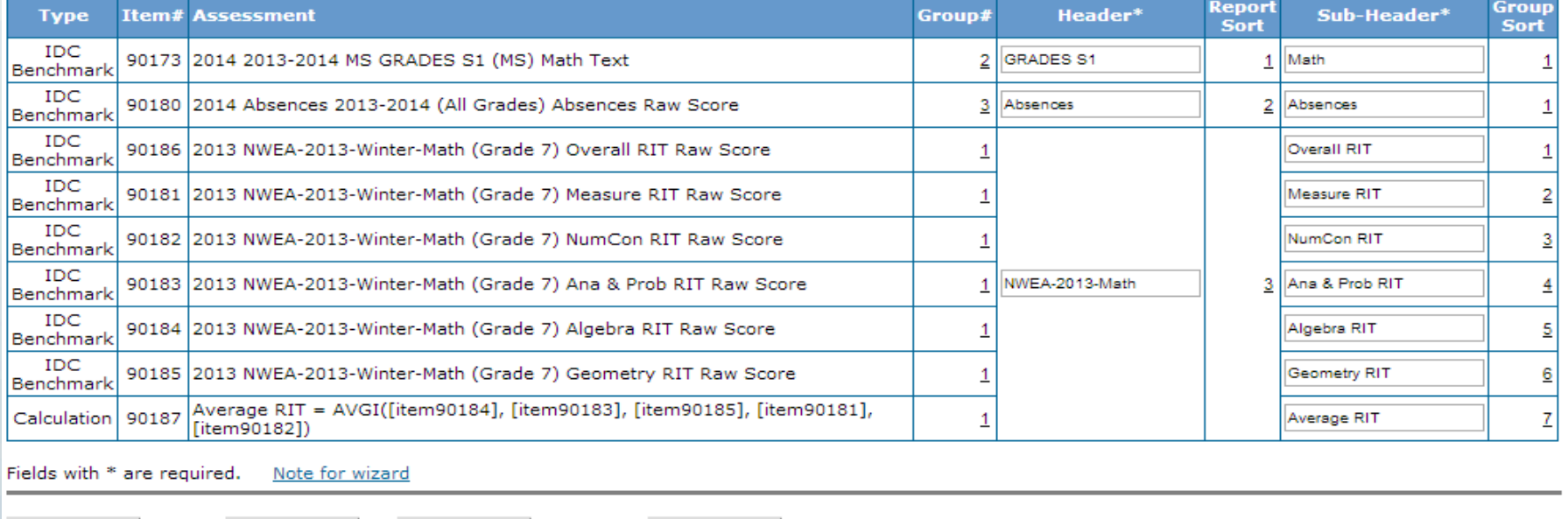

Cancel

Save & Exit

## Step 8 - Review & Complete

STEP >> Info Benchmark Standard Calculation Performance Range Header Review

Template - 2012-13 7th Grade Math Summary

Step - Review & Activate Template Note for step

Template Name: 2012-13 7th Grade Math Summary Template Desc.: This report will include math grade, Attendance, and NWEA RIT Scores **Status: Inactive** 

**Use Column Info: No** 

Performance color Band: <Standard>

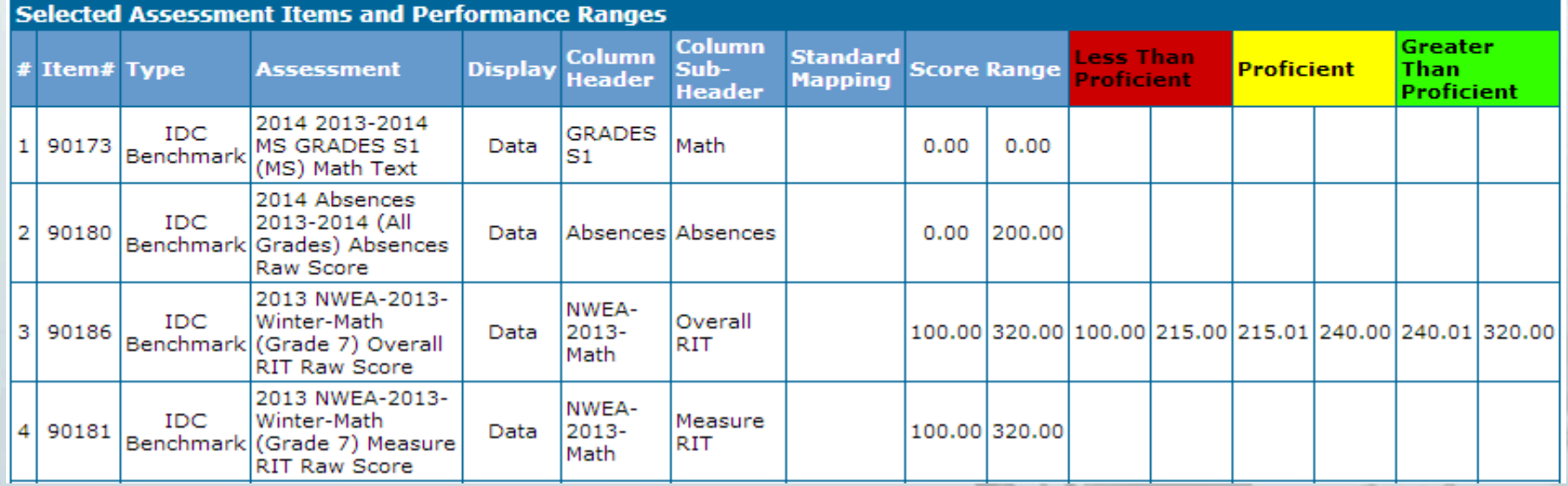

# Step 8 – Review & Complete

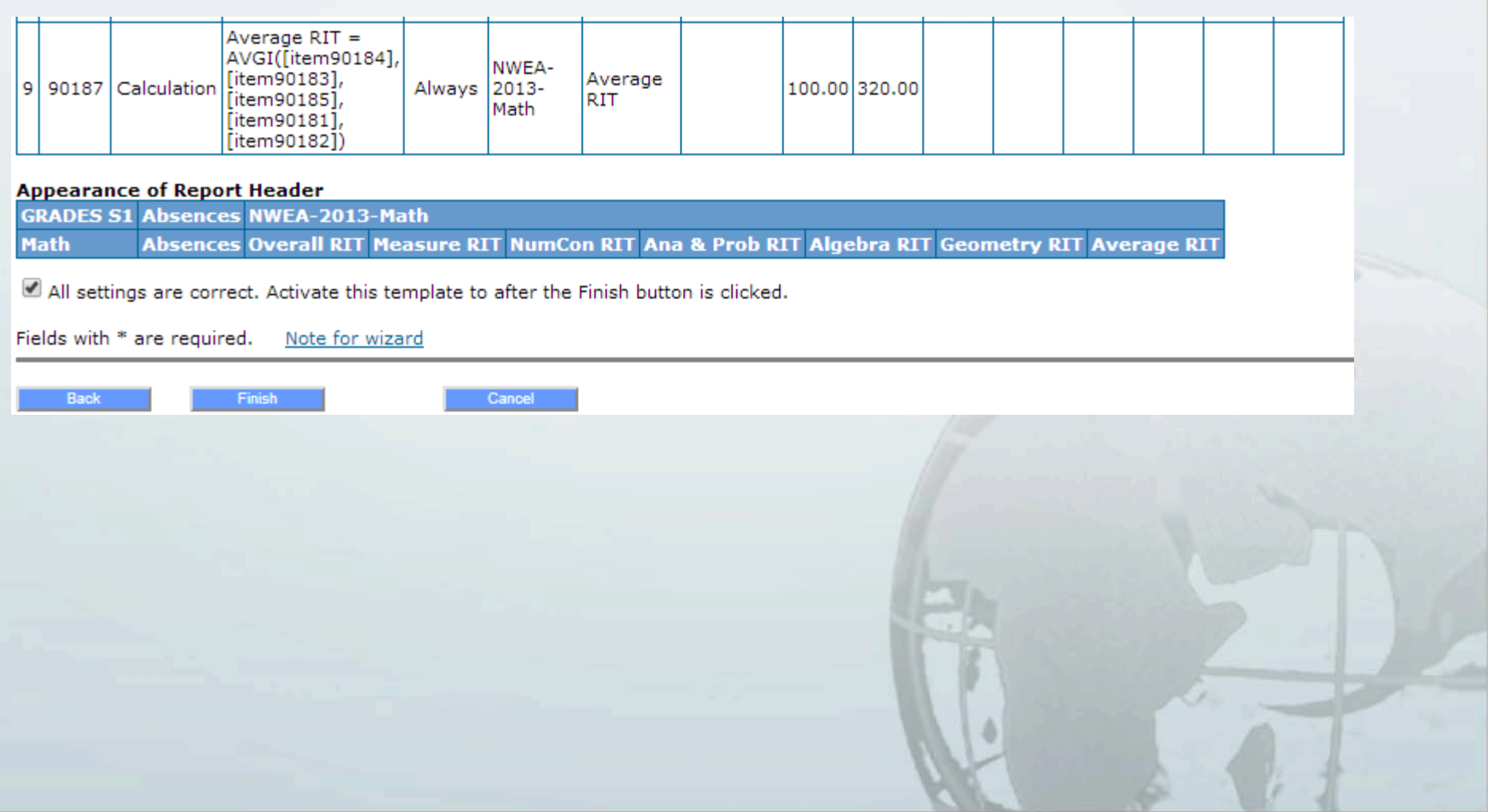

## **Completed Report**

#### 2012-13 7th Grade Math Summary

Filter by Proficiency Level ☑ Not Given / No Score <mark>☑ Less Than Proficient</mark> ☑ Proficient ☑ Greater Than Proficient No Proficiency Level Defined

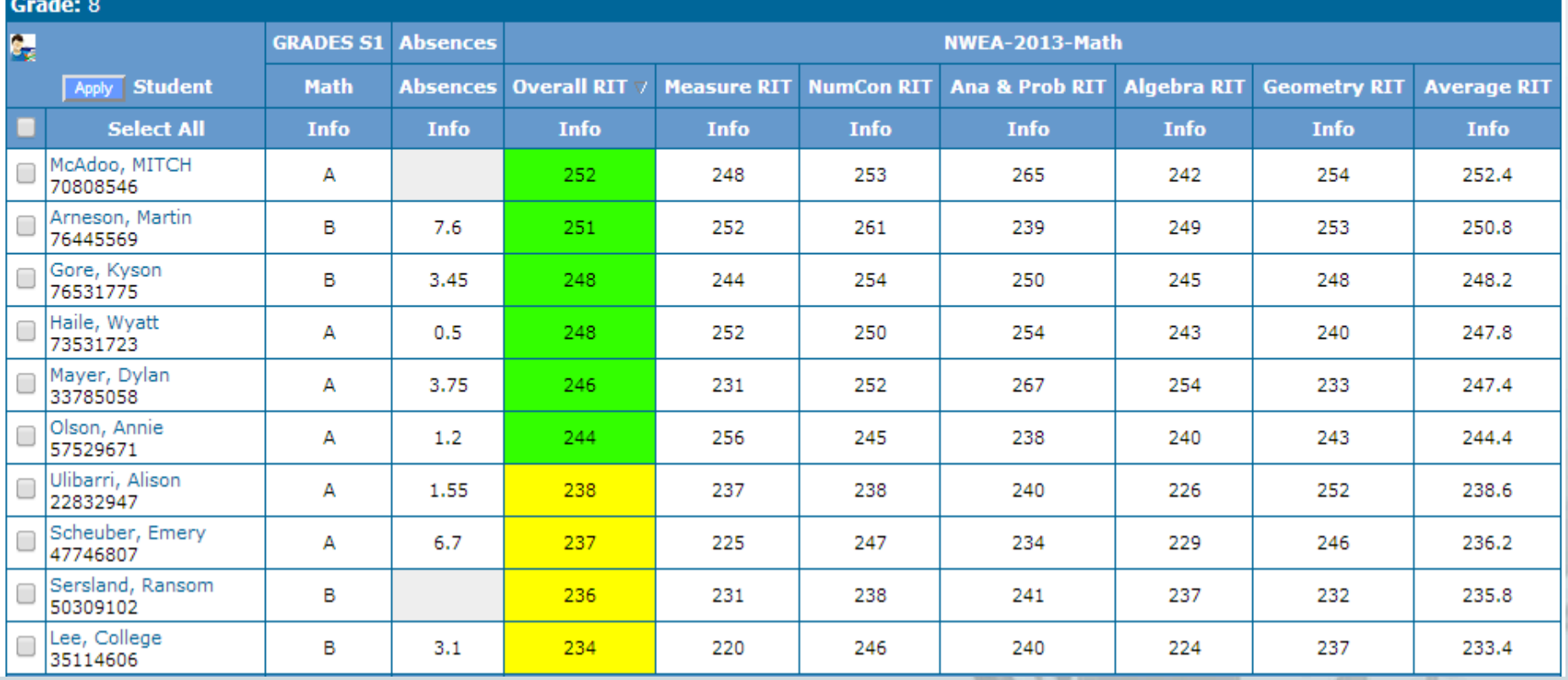

#### **KPI Templates**

**Creating a KPI template and a regular report templates are the same except for two parts.** 

1.) In the "Info" step of report building the "**Template Type**" **needs to be** "**KPI**"**.** 

**2.)** In the "Headers" step, information needs to be organized in a particular way.

**3.) Put all KPI templates, and only KPI templates in** the same folder.

### **KPI Templates**

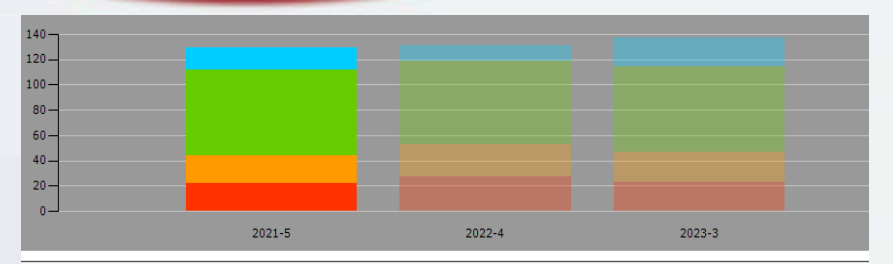

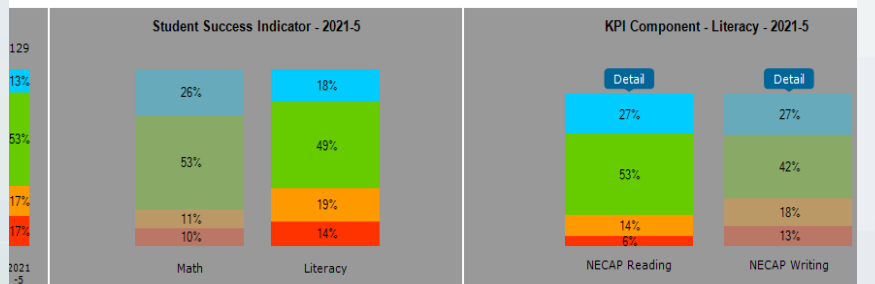

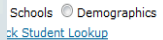

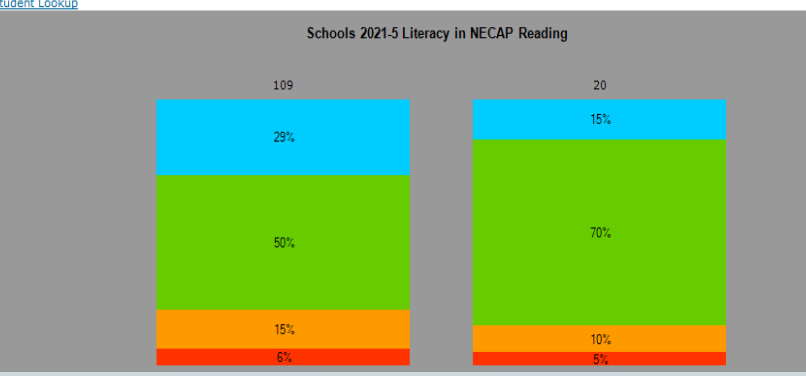

#### STEP >> Info Benchmark Calculation Performance Range Header Review

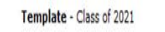

Step - Setup Grouping, Sort Order, and Header Note for step

Column Info No v Leading/Lagging No When Multo Reorder Yes v Refresh Reorder No v Edit Headers and Sort Order on Local System? Devinced Data **Joined Data** 

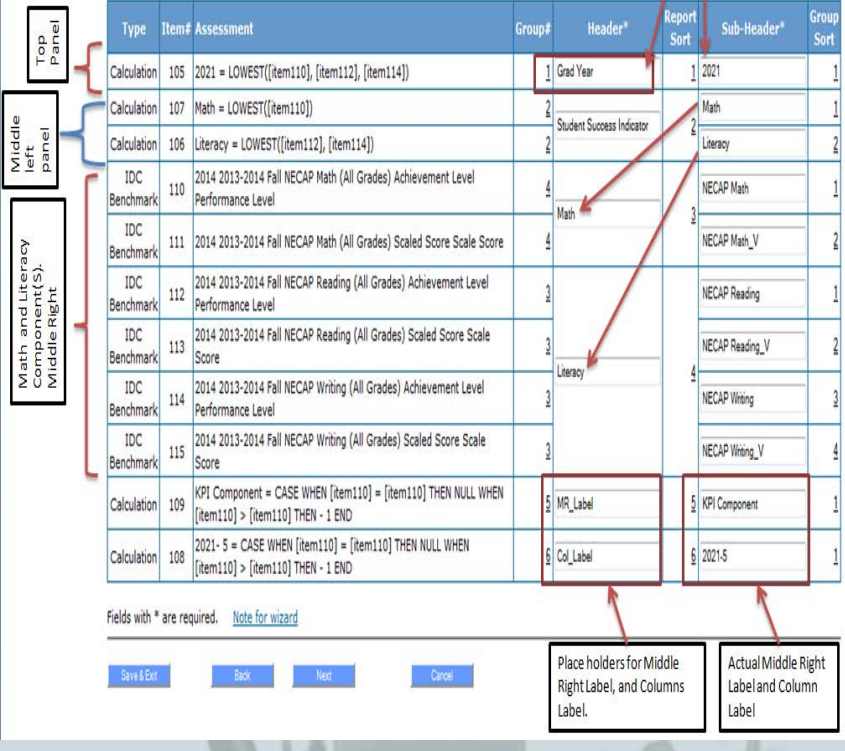

Demographic Filter

2. Demographic filter

Name.

value

1.